## **Logineo NRW Messenger Anleitung für Android zur Erstanmeldung**

Für die Erstanmeldung haben Sie von der Schule folgende Angaben erhalten:

- den Benutzernamen,
- ein Initialpasswort und
- den Servernamen der Schule [\(129707.logineonrw-messenger.de\)](http://129707.logineonrw-messenger.de/)

1. Die Anmeldung erfolgt mit Hilfe der APP Element oder dem Webbrowser. Wir empfehlen Ihnen die Nutzung der App Element, da sich diese im Alltag deutlich besser nutzen lässt als die Anmeldung im Webbrowser.

2. Die Element App herunterladen und installieren

Die App kann kostenfrei auf Smartphones, Tablets, Windows PC´s und Mac´s heruntergeladen werden.

Gehen Sie dafür auf folgende Internetseite und klicken auf das entsprechende Symbol.

## <https://element.io/get-started>

Sie können die App auch direkt über den Play Store herunterladen. Installieren Sie nun die App auf Ihrem Smartphone, iPad o.ä. und starten Sie diese.

Empfehlung: Bitte installieren Sie die App auf Ihrem Smartphone.

Nach dem Start der App öffnet sich folgende Seite:

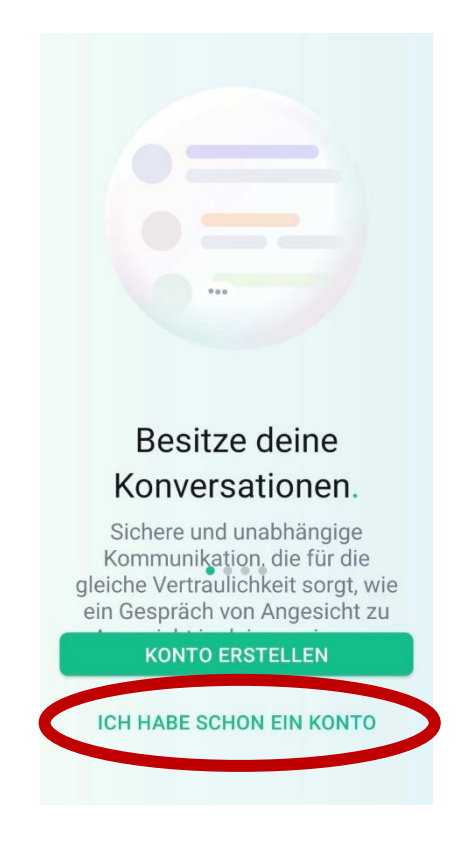

Klicken Sie unten auf *"Ich habe schon ein Konto"*.

3. Auf der nächsten Seite ändern Sie zunächst den Server und klicken entsprechend auf "ÄNDERN".

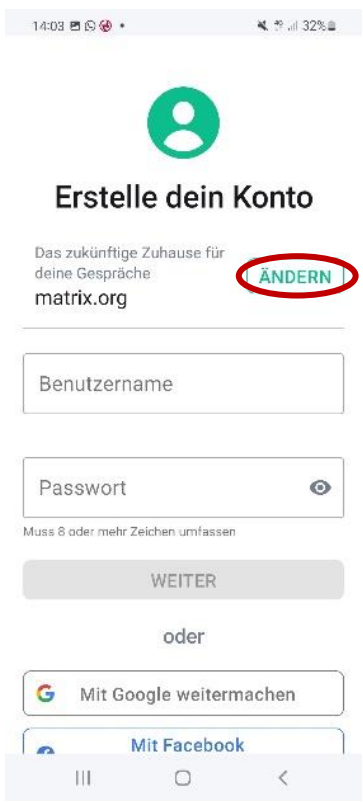

Daraufhin öffnet sich folgende Seite, auf der Sie bitte den Namen unseres Schulservers eintragen. Anschließen gehen Sie auf "WEITER" sowie "Mit SAML weitermachen".

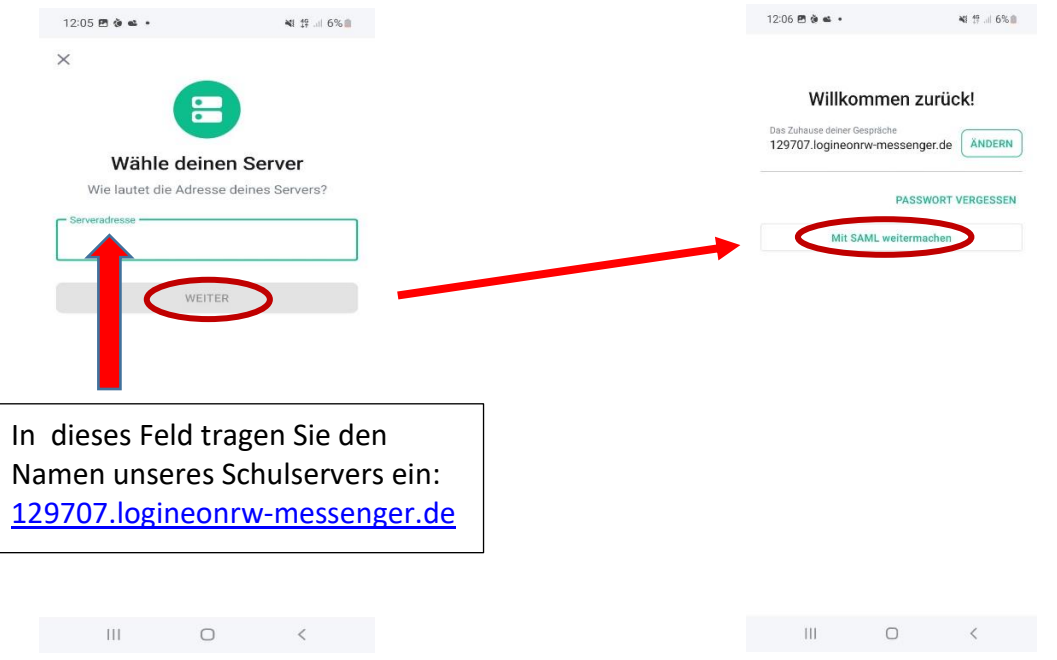

4. Geben Sie nun auf dieser Seite Ihren Benutzernamen sowie das Initialpasswort ein und bestätigen sie mit "ANMELDEN".

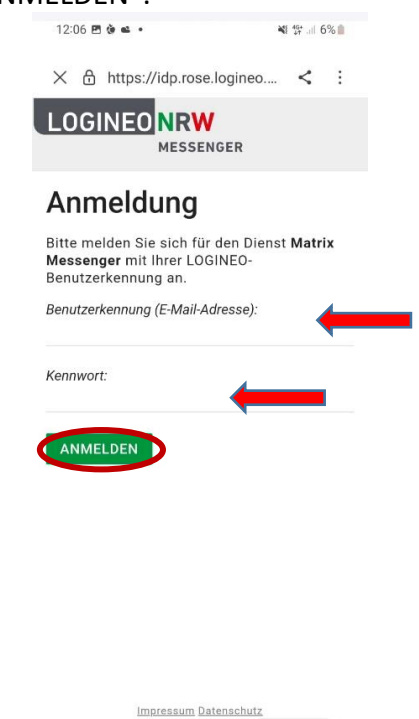

 $\begin{array}{ccccccccc} \circ & \circ & \circ & \circ & \circ & \circ \end{array}$ 

5. Im Folgenden erscheint diese Ansicht. Klicken Sie auf "Continue" und der Anmeldeprozess ist beendet.

 $\rm III$ 

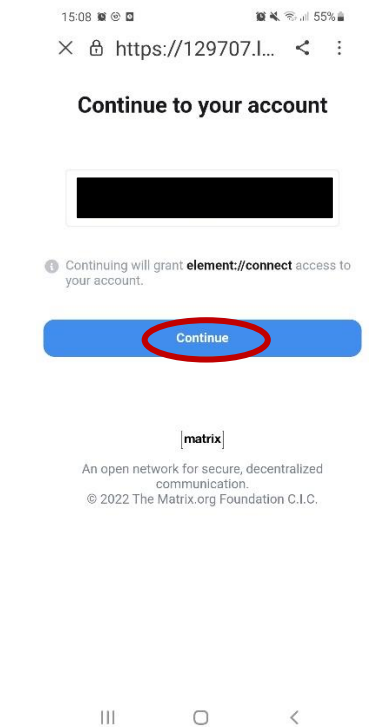

6. Bitte ändern Sie nun das vorgegebene Initialpasswort in ein eigenes vertrauliches Passwort, das Sie sich bitte gut merken.

Vorgaben für das Passwort: mindestens 10 Zeichen, inkl. Großbuchstabe, Kleinbuchstabe, Ziffer und Sonderzeichen.

Wichtiger Hinweis:

Bitte speichern Sie den Sicherheitsschlüssel ab und bleiben Sie in der Element App angemeldet! Der Schlüssel wird zur Verifizierung und zur erneuten Anmeldung in der App benötigt.